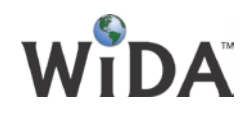

# **Quick-Start Guide for District Level WIDA Logins**

**The district-level permissions in WIDA allow the ability to…** 

- 1) Create new user accounts.
- 2) Deactivate WIDA access for educators who no longer require it.
- 3) View the training status for district educators who use WIDA.
- 4) Add W-APT & WIDA Screener permissions to educators in your district (allows them access the W-APT & WIDA Screener tiles).
- 5) To access the W-APT materials.

Please refer to the instructions below for information on how to use each tool. For additional assistance, please contact the WIDA Client Services Center at [help@wida.us](mailto:help@wida.us?subject=Help%20with%20my%20testing%20coordinator%20account) or call 1-866-276-7735 between the hours of 8 a.m. – 5 p.m. Central Time.

#### **Add a new user**

1) Select the **Access for ELLs Account Creator** tile.

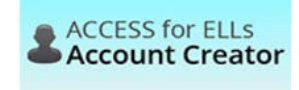

- 2) Click the **Continue** button (directly above "Forgot Your Password")
- 3) Enter the new user's information. If the password field is not populated, please create a default password – the recipient will need to create new password.
- 4) The new user will receive an e-mail with their account information and instructions on how to login.

#### **Download W-APT materials**

1) Select the **W-APT Screener Test** tile.

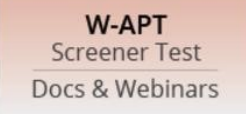

2) Choose the desired grade cluster for download.

### **Assign W-APT & Screener Permissions**

- 1) Select the **Account Management & Training Status** tile.
- 2) Click on the *User Permissions* button.
- 3) Click *Search*.
- 4) After processing, everyone in the district with a WIDA account will be displayed.
- 5) *Check* the **W-APT and/or Screener box** next to the name of whoever needs access. *Note: there is no "Save" button, this action autoupdates their account*

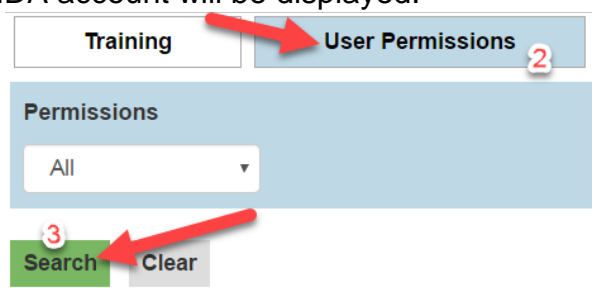

Account **Management & Training Status** 

- 6) For Users who no longer require access to WIDA (left district, changed roles), their access can be deactivated **un**checking all boxes next to their name.
- 7) *NOTE: If you oversee multiple districts,* you should select the desired district, as shown here.

## **Review Training Scores of Teachers in your District**

- 1) Select the Account Management & Training Status tile
- 2) Either…
- 3) Enter the educator's name, Click Search.
- 4) Click Search w/o typing any information (this returns everyone in the district).
- 5) The training-score table is displayed.
- 6) Use filters to narrow your search. By default, only the current year's scores are displayed. If your state doesn't require annual recertification, the From Date can be changed (e.g. 7/1/2008).

### **How to get a new email with username & password reset link**

- 1) Go to the WIDA Main page: [www.wida.us](http://www.wida.us/)
- 2) Find Username and Password fields on upper right-hand side.
- 3) Select **Forgot Username/Password** link below the Password

Field.

- 4) Follow the instructions on page and type in email address.
- 5) Open email and click link in email within 24 hours of receiving it.
- 6) Enter a new password when the link opens.

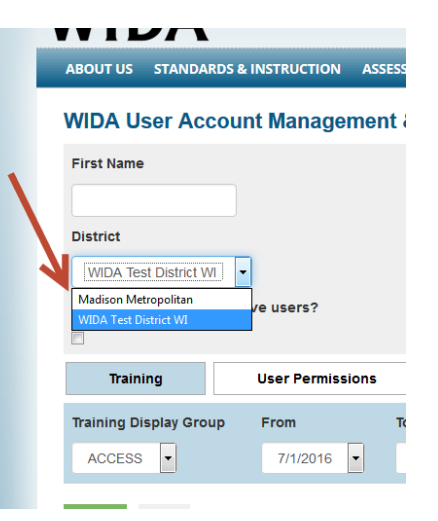

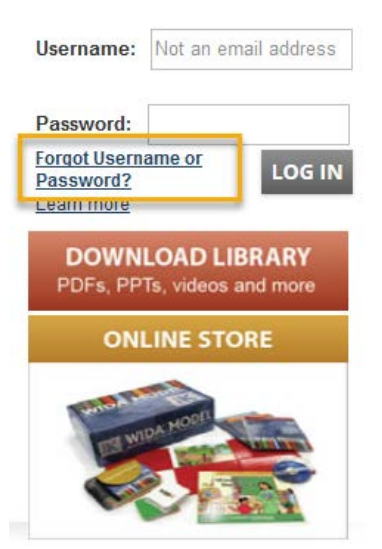